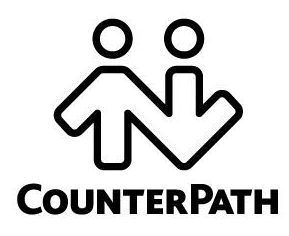

# **CounterPath Corporation**

Suite 300, Bentall One Centre 505 Burrard Street Box 95 Vancouver BC V7X 1M3 Canada V6B1R8

Telephone: +1.604.320.3344 www.counterpath.com

# Comparison Bria 3.5 to Bria 4.0 Bria 4 *for Mac*

# Changes to the Softphone

The major change in the appearance of the softphone is in the display of the call panel

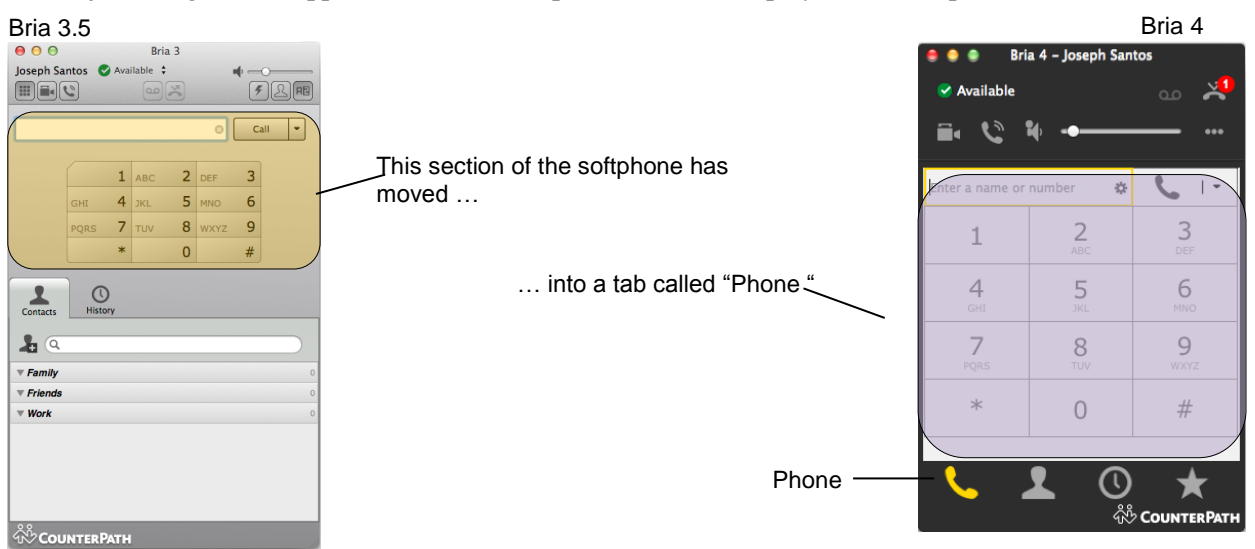

Both tabs have an entry field

#### **Phone Tab versus Contacts Tab in Bria 4**

**The Phone tab** is for placing phone calls (using either a contact or phone number), but not for IMing.

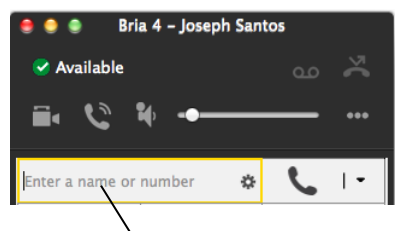

In Bria 3.5, this **call entry field** was in the orange area

**The Contacts tab** (and Favorites tab) is for selecting contacts and then phoning or IM'ing .

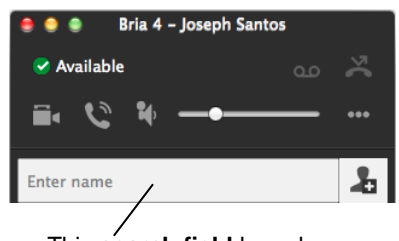

This **search field** has always been on the Contacts tab

Type a phone number or contact name, then make a phone call.

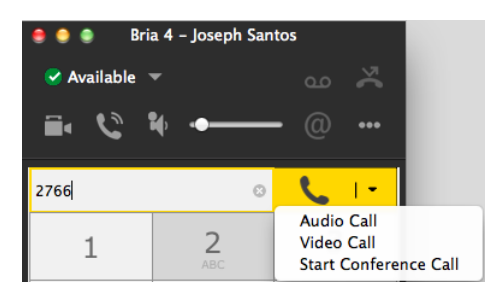

Type in the search field to find matching contacts, then right-click for the possible actions.

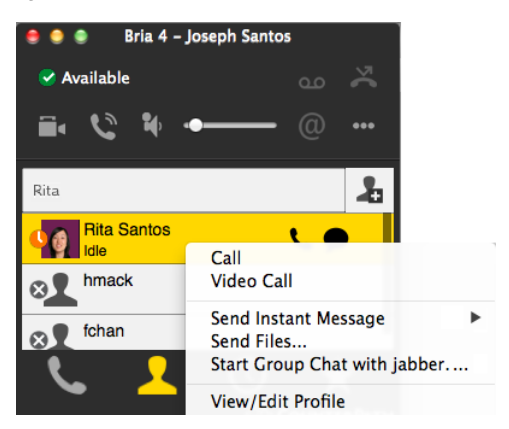

# Changes to Phone Calls

- As mentioned above, the usage of the Phone tab and the Contacts/Favorites tabs is strictly segregated. Therefore, you cannot drag a contact to the call entry field.
- Call indicators: Starting In Bria 3.5.4, icons in the call panel appeared when the following options were selected: auto answer, hide my number, letters to numbers.

These indicators do not appear in Bria 4.

# Changes to Instant Messaging

With Bria 4, there is just one Messages window where all your instant messages – regular IMs, group chat (ad-hoc group chats), and chat rooms (group chat using chat rooms set up on an XMPP server), and broadcast IMs – appear. In addition, there is no longer a separate IM archive window; instead, the left panel in the Messages window serves as the archive.

The left panel shows:

- Yellow background: The active IM (the IM whose content shows on the right).
- Black text: IMs that are still active. You can click on the IM and send more messages.
- Grey text: Inactive IMs. You can no longer click on the IM and send more messages. Instead, you will have to start a new IM.

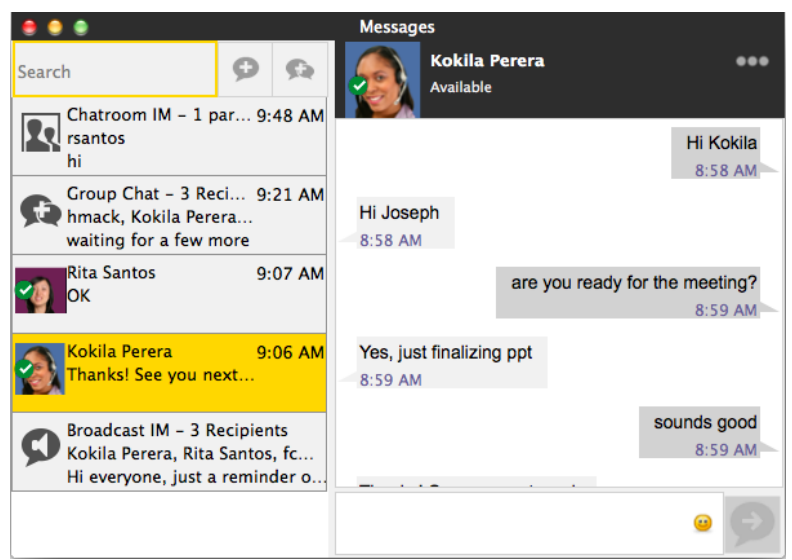

#### **Displaying the Message Window**

At any time, choose View > Messages from the main menu.

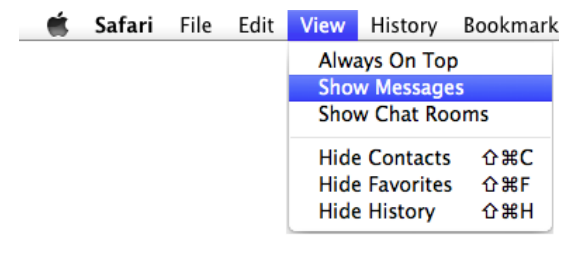

## **Changes to IM**

#### **Starting an IM**

You can start an IM in most of the old ways: by clicking or double-clicking a contact, by choosing Send Instant Message from a phone call in progress, and so on.

The Messages window immediately opens. The new session is highlighted in gold.

#### **Bria 3.5 Bria 4.0**

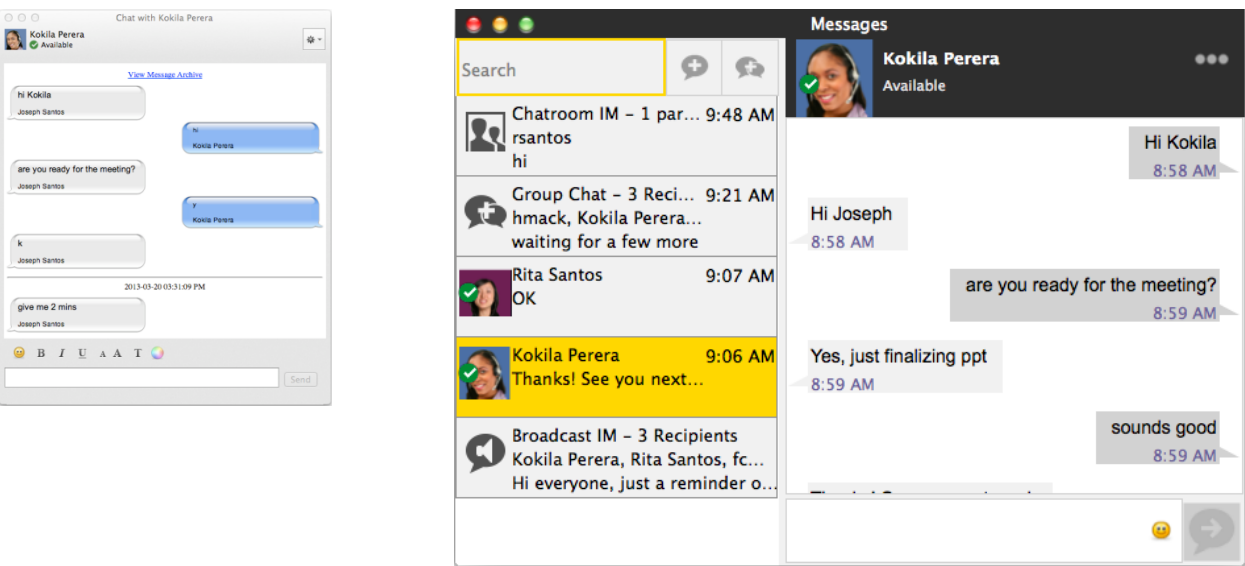

You cannot drag and drop a contact to start an IM.

#### **Receiving an IM**

Bria notifies you of an incoming IM by either displaying an alert (if you have set up that preference) or by opening the Messages window. The new session is highlighted in gold.

#### **The Message Window**

The Message window shows active and inactive sessions, so it replaces the Message Archive from Bria 3.5.

- The session highlighted in gold is the "current" session: its contents are displayed on the right.
- All the active sessions are listed in black letters on the left. You can move from one session to another by clicking in that left panel. You can type in the Compose Message field to send a message to the other person.
- Old, inactive sessions are shown with grey lettering. You can read the content of these sessions, but you cannot type in the Compose Message field.

#### **Formatting**

Emoticons and formatting are still supported. You can set the font and font size for your display by clicking Softphone > Application. You can set text you are typing to bold, italics and underline using the Command key, for example, Command-B for bold.

# **Changes to Group Chat**

Start a group chat in the same way as you did with Bria 3.5. Like IMs, you manage the group chat via the Messages window.

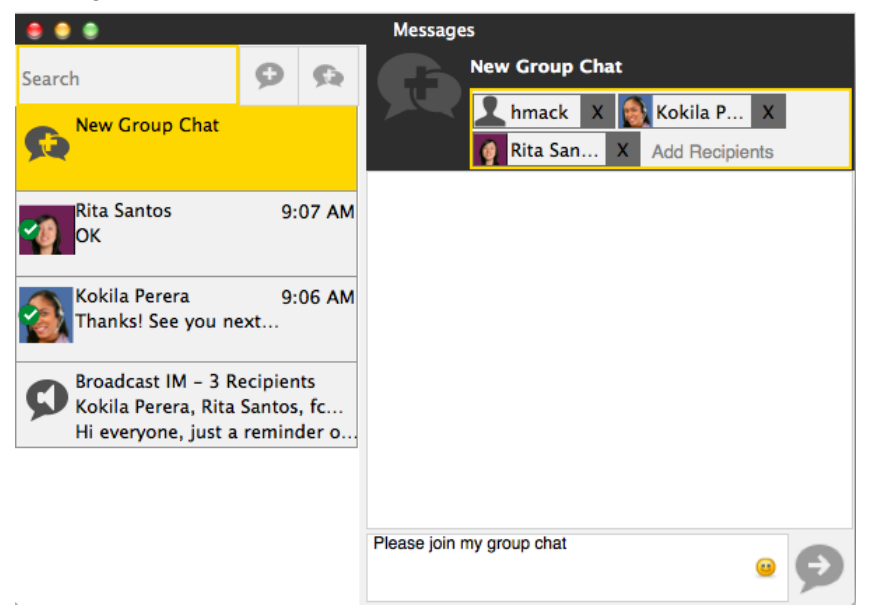

When you receive a group chat invitation, it will appear in a new session in the Messages window, along with other IMs.

You work with the group chat session in the same way as you work with a regular IM.

Some features not supported in Bria 4.0:

- You cannot add more participants by dragging contacts.
- Once you have sent the first message, you will not be able to add more participants. You can only add more participants before that first message.

#### **Leaving and Rejoining**

The rules for leaving and rejoining a group chat have changed.

Previously, if you closed the group chat window, you left the group chat and could only contribute to the session again if you rejoined the group chat.

Starting with Bria 4, you do not close individual windows, so you do not leave a group chat. So long as the group chat is still "active" (black text), you can click in that session, view un-read messages and start contributing again.

If the group chat becomes "inactive" (gray text), you can click in the session and view un-read messages, but neither you nor the other participants can contribute again.

A group chat becomes inactive to you if you exit and restart Bria.

A group chat becomes inactive to all participants as soon as the last participant exits Bria.

## **Changes to Chat Rooms**

Join a chat room in the same way as you did with Bria 3.5: View > Chat Rooms. The chat room session opens in the Message window, along with other IMs.

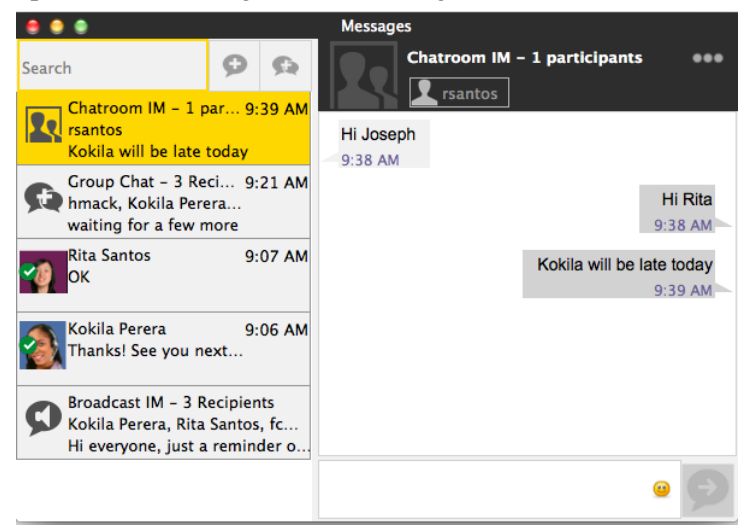

You work with the chat room session in the same way as you work with a regular IM.

To come back to an active chat room (black text in the left panel), click on the session. If the session is inactive (gray text), you cannot re-activate it; instead, you must restart it by choosing View > Chat Rooms.

## **Changes to Broadcast IMs**

Start a broadcast IM in the usual way. Like IMs, you manage the BIM via the Messages window.

When you receive a BIM, it will appear in a new session in the Messages window, along with other IMs.

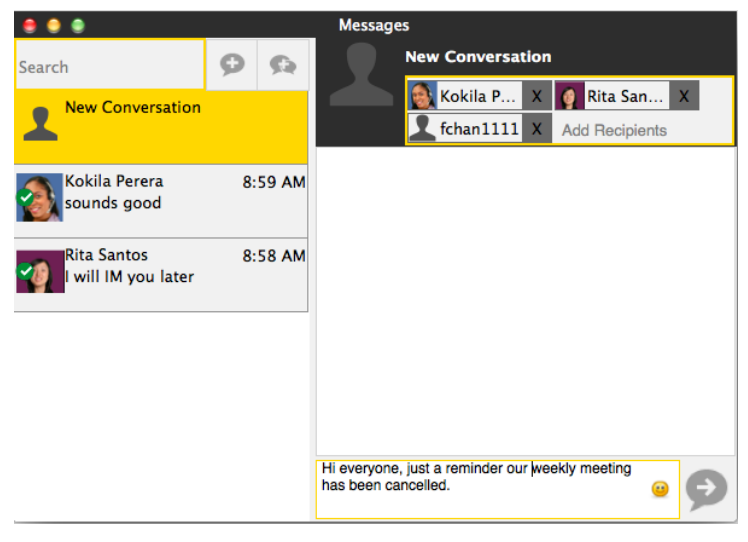